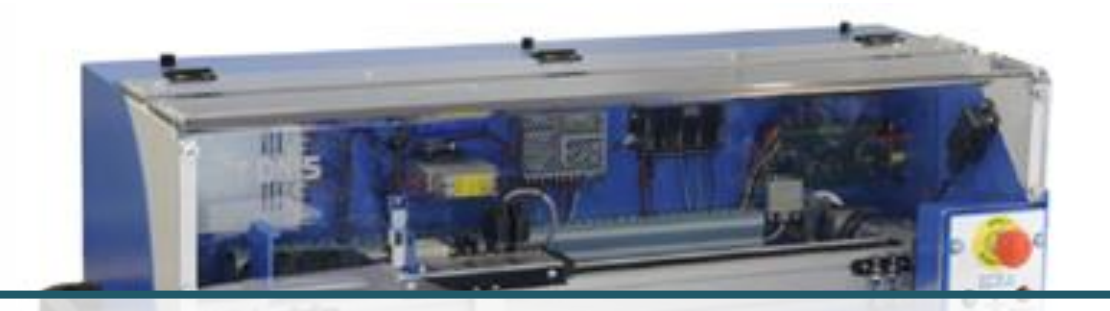

# **MODELISER LE COMPORTEMENT LINEAIRE ET NON LINEAIRE**

**DES SYSTEMES MULTIPHYSIQUES**

**TP2 – PSI**

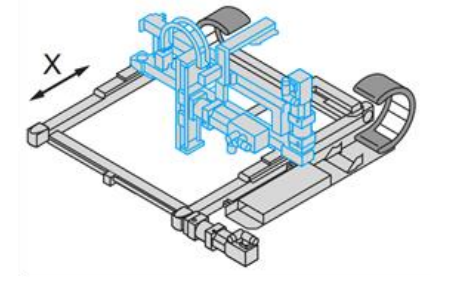

# **MODELISATION D'UN SYSTEME EN BOUCLE FERMEE**

*CONTROLX BINOME - 2 SEANCES DE TP*

### **1 OBJECTIFS DU TP**

**CYCLE 1**

Les objectifs de ces deux séances de TP sont :

- ❑ de réaliser l'analyse structurelle du système ;
- ❑ de vérifier les exigences du cahier des charges ;
- ❑ de réaliser une identification temporelle du système en boucle fermée ;
- ❑ de réaliser une identification fréquentielle du système en boucle fermée ;
- ❑ de modéliser un correcteur numérique (temporel et fréquentiel)
- ❑ de comparer la réponse temporelle, l'identification temporelle et fréquentielle en utilisant **Python ET Matlab**.
- ❑ de réaliser un poster de synthèse.

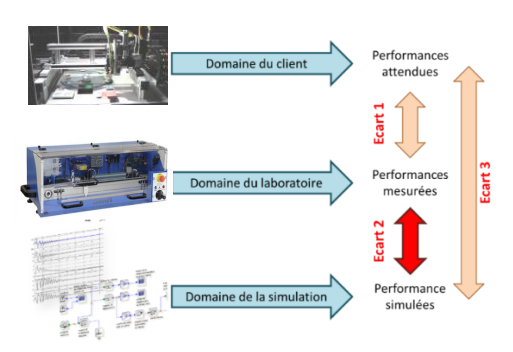

### **2 DEROULE DES ACTIVITES**

### **Activité 1 : Analyser le système**

- ❑ Réaliser une analyse structurelle du système. La chaîne fonctionnelle sera détaillée (chaîne d'énergie et chaîne d'information).
- ❑ Détailler le fonctionnement de chacun des composants.
- ❑ Observer les exigences du cahier des charges.
- ❑ **Réaliser une synthèse.**

### **Activité 2 : Modèle de comportement (identification temporelle)**

- ❑ Dans les conditions que vous aurez choisies, réaliser une réponse indicielle en s'assurant que la commande du système ne sature pas (choix des valeurs de l'échelon, choix éventuel de paramètres des correcteurs).
- ❑ Réaliser une identification du comportement du système en boucle fermée.
- ❑ **Réaliser une synthèse (en précisant notamment le protocole expérimental).**

### **Activité 3 : Modèle de comportement (identification fréquentielle)**

- ❑ Dans les conditions que vous aurez choisies, réaliser une réponse harmonique (sinus de différentes fréquences) en s'assurant que la commande du système ne sature pas (choix des valeurs de l'échelon, choix éventuel de paramètres des correcteurs).
- ❑ Réaliser une identification du comportement du système en boucle fermée.
- ❑ **Réaliser une synthèse (en précisant notamment le protocole expérimental).**

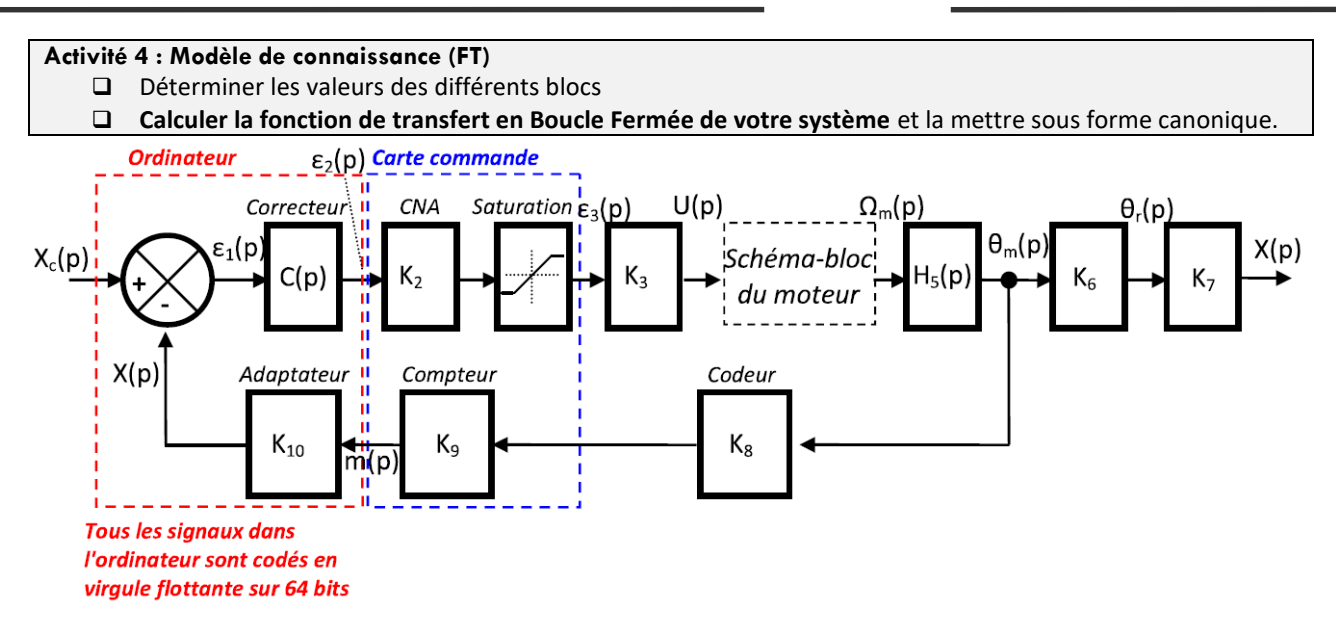

## **MODELE DE CONNAISSANCE DU MOTEUR :**

On s'intéresse au moteur courant continu dont on donne le modèle de connaissance.

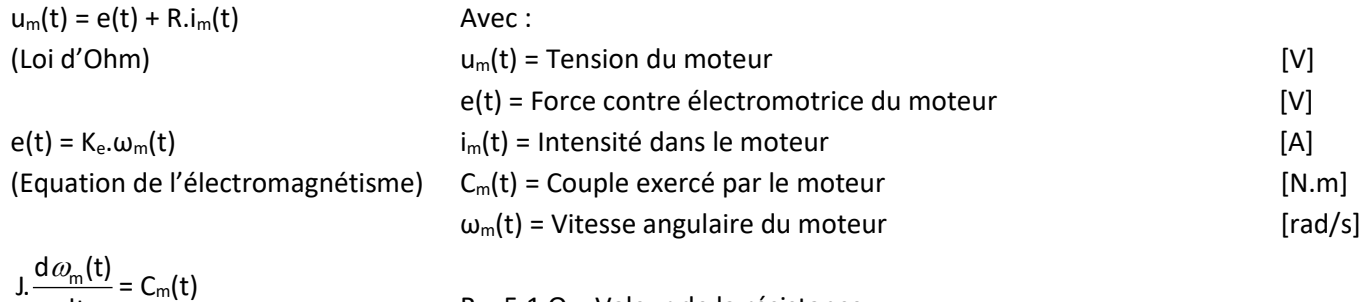

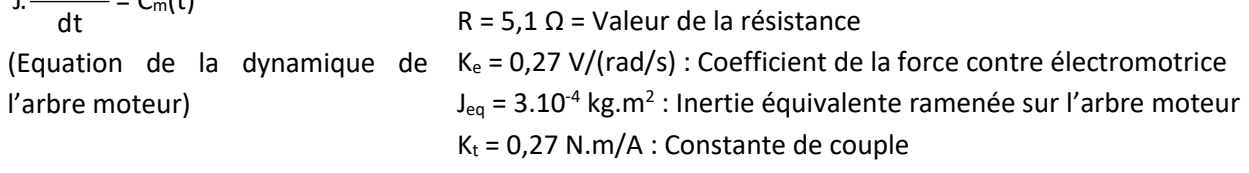

 $C_m(t) = K_t.i_m(t)$ 

(Equation de l'électromagnétisme)

*Une saturation en sortie du CAN permet de limiter la tension aux bornes du moteur.*

# **MODELE DE CONNAISSANCE DU SYSTEME POULIE/COURROIE :**

La transmission de puissance en sortie de réducteur se fait par l'intermédiaire d'un système poulie courroie crantée. Ce système permet de transformer le mouvement de rotation en sortie de réducteur en un mouvement de translation sur le chariot. La loi entrée sortie est de la forme x(t) = R.θr(t) avec x(t) paramètre de translation et θr(t) paramètre de rotation.

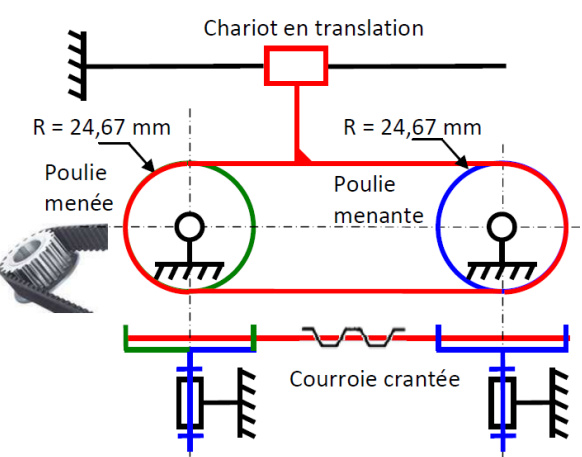

### **MODELE DE COMPORTEMENT DU REDUCTEUR :**

A partir d'un essai échelon en boucle fermée, déterminer, enanalysant les courbes en régime permanent,la loi entrée sortie entre la position du chariot et la position de l'arbre moteur. Déterminer le rapport de réduction expérimental entre l'angle du moteur de tangage θm (en rad) et l'angle en sortie de réducteur θr (en rad).

### **MODELE DE CONNAISSANCE DE L'ENSEMBLE CODEUR + COMPTEUR :**

L'ensemble codeur incrémental + compteur délivre 4000 impulsions par tour.

### **MODELE DE COMPORTEMENT DU CNA + SATURATION :**

A partir d'un essai échelon en boucle fermée, déterminer, en analysant les courbes, le gain d'amplification correspondant au CNA à l'aide des variables ε2(p) et ε3(p). Déterminer aussi la valeur de saturation.

### **MODELE DE COMPORTEMENT DE LA CARTE DE PUISSANCE :**

A partir d'un essai échelon en boucle fermée, déterminer, en analysant les courbes, le gain d'amplification correspondant à la carte de puissance à l'aide des variables U(p) et ε3(p).

### **MODELE DE CONNAISSANCE DE L'ADAPTATEUR :**

L'adaptateur permet d'adapter le signal de mesure m(t) en incréments en signal m\*(t) = x(t) en mm : c'est l'équivalent du bloc adaptateur que l'on rencontre souvent devant le soustracteur. Plutôt que d'adapter la consigne, c'est ici la mesure qui est adaptée. Il permet d'obtenir un  $\epsilon_1(p)$  nul quand  $X(p) = Xc(p)$ .

### **Activité 5 : Résolution**

- ❑ En utilisant **Python**, réaliser sur la même figure la réponse expérimentale et la réponse issue du modèle. Utiliser l'annexe sur python et le fichier fourni pour vous aider dans vos tracer …
- ❑ En utilisant **Matlab**, réaliser sur le même figure la réponse du modèle de comportement identifié à l'activité 3 et la réponse issue du modèle de connaissance de l'activité 4.

### **Activité 6 : Modèle de comportement – Identification temporelle de la Boucle ouverte**

- ❑ Dans les conditions que vous aurez choisies, réaliser une identification temporelle ET fréquentielle du système en boucle ouverte.
- ❑ **Réaliser une synthèse (en précisant notamment le protocole expérimental).**

### **3 SYNTHESE**

### **Activité 7 : Synthèse**

- ❑ Réaliser un poster de synthèse. Devront figurer :
	- le cahier des charges ;
	- la comparaison modèle-réel :
		- comparaison des différents modèles en BF ;
		- comparaison du modèle en BO bouclé et de la BF.
	- la quantification des écarts :
	- l'explication des écarts;
	- les limites d'une telle modélisation.

# **Mise en Œuvre de l'Axe Control'X**

## **A - MISE EN SERVICE :**

- Mettre sous tension Control'X en basculant l'interrupteur ON/OFF situé au dos du carter sur la position ON.
- Vérifier que le chariot soit sur la gauche du rail et que la came ne recouvre pas les capteurs de fin de course. Si cela devait être le cas, ouvrir le capot et déplacer à la main le chariot de façon à découvrir ces capteurs de fin de course.
- Vérifier que le capot du carter soit bien fermé.
- Déverrouiller l'arrêt d'urgence
- Appuyer sur le bouton poussoir "Armer système". La diode verte "variateur prêt" s'allume.
- Vérifier que les diodes de l'alimentation de puissance, du relais, de l'alimentation de commande et du variateur de vitesse électronique sont bien allumées.

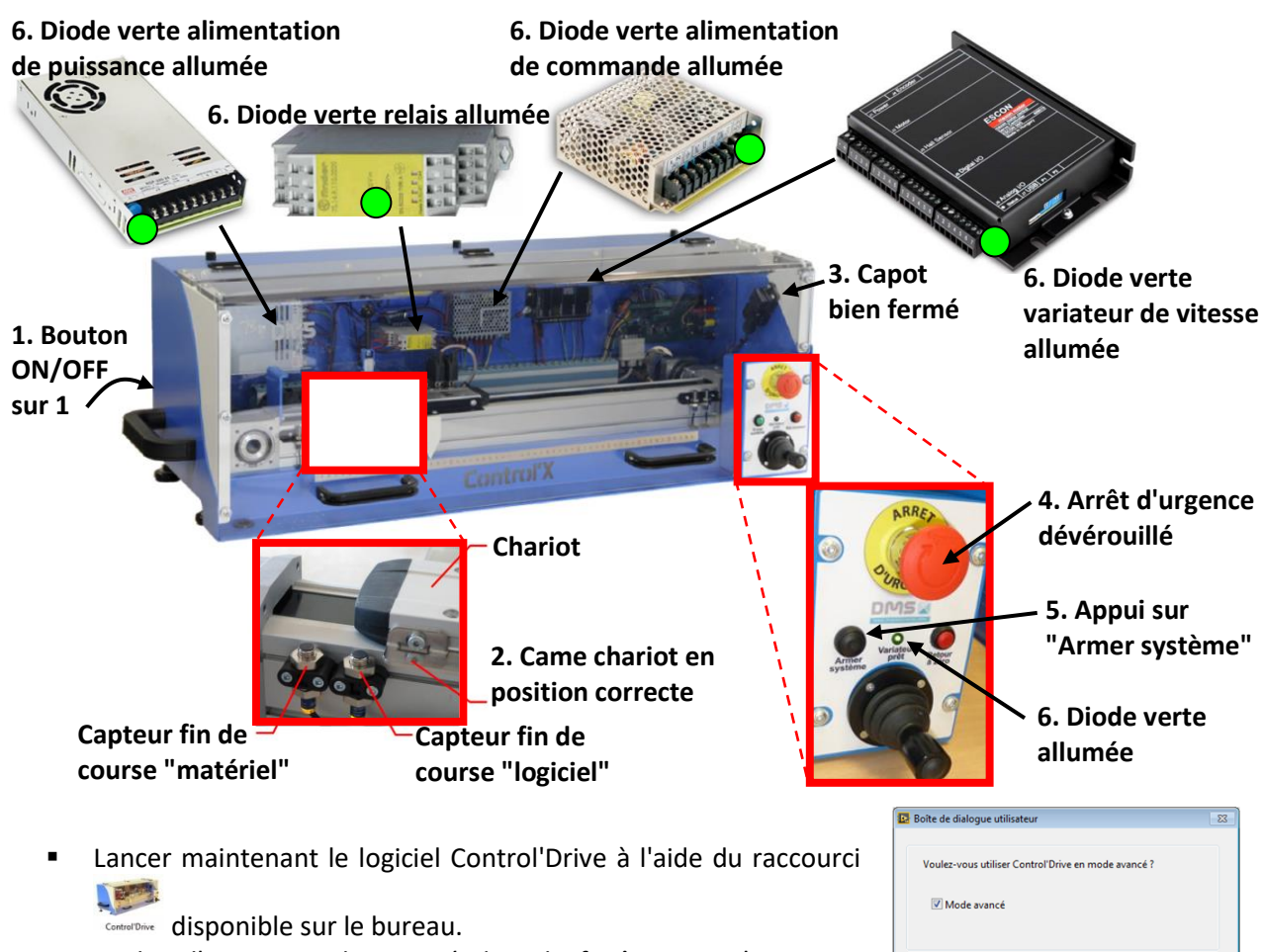

- Cocher l'option mode avancé dans la fenêtre qui s'ouvre au démarrage de Control'Drive.
- Effectuer une réinitialisation en utilisant la fonction "Tout réinitialiser" du menu "Initialisation.

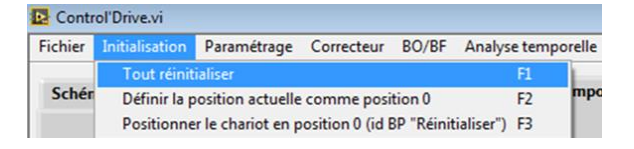

 $\overline{\phantom{a}}$  ok  $\overline{\phantom{a}}$ 

## Fonctionnement

## **B - INTERFACE DE COMMANDE ET MESURE**

# **Remise en position initiale du chariot (raccourci = F3)**

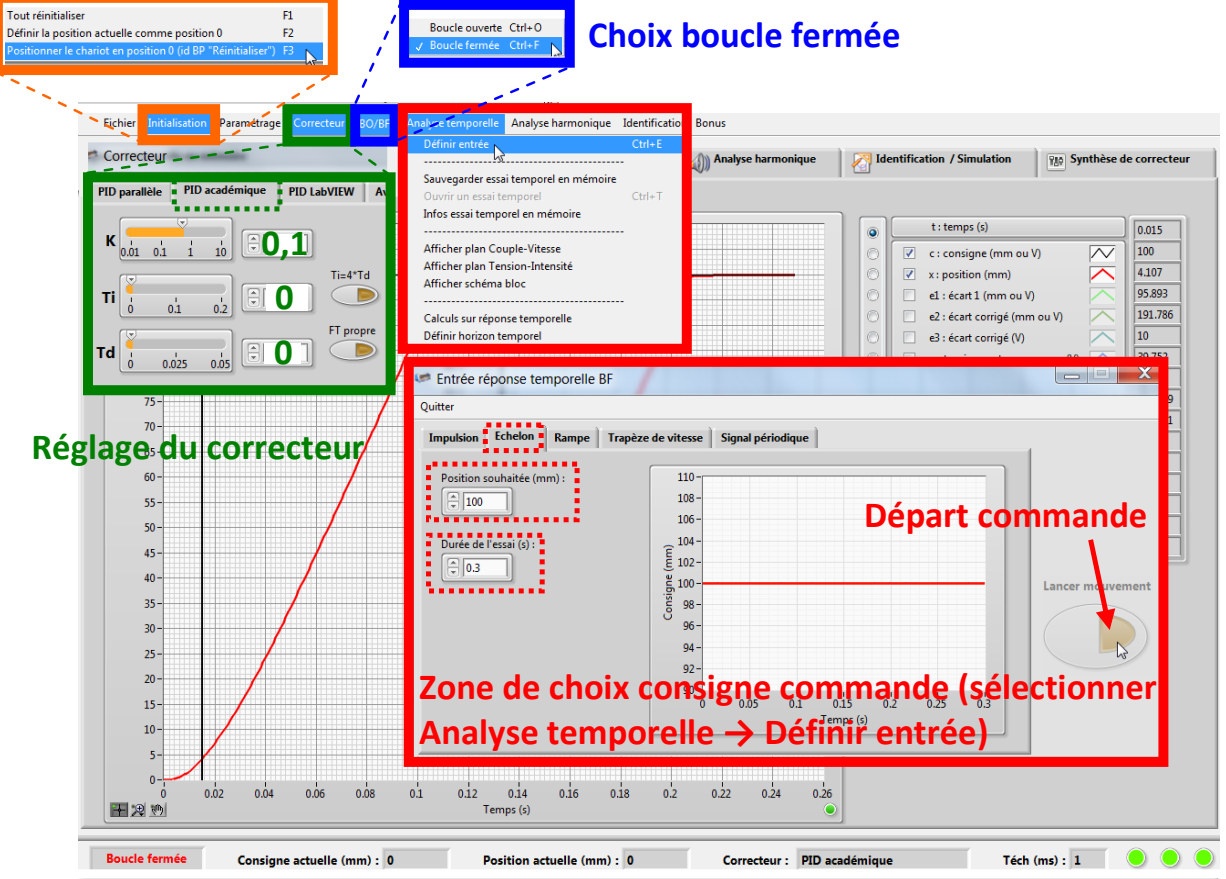

- Choisir un fonctionnement du système en **boucle fermée**.
- Choisir un **correcteur académique** puis **régler le correcteur** de l'asservissement de l'axe de tangage avec les paramètres suivants : **K=0,1, Ti = 0 et Td = 0**.
- Cliquer sur initialisation  $\rightarrow$  remettre le chariot en position P0 avant chaque mesure.
- Cliquer sur analyse temporelle → définir l'entrée pour définir l'entrée voulue.
- Cliquer sur lancer mouvement pour commander le mouvement.
- Pour consulter les résultats aller à la fiche « description structurelle et technologique »
- Pour prendre en main le système et observer le fonctionnement l'axe, commander différents **échelons de positions** par rapport à la position initiale.

### **En cas de méconnaissance d'une commande faire appel au professeur.**

# **Présentation Fonctionnelle de la l'Axe Asservi Control'X**

# **A- EXTRAIT PARTIEL DU CAHIER DES CHARGES DE L'AXE ASSERVI CONTROL'X:**

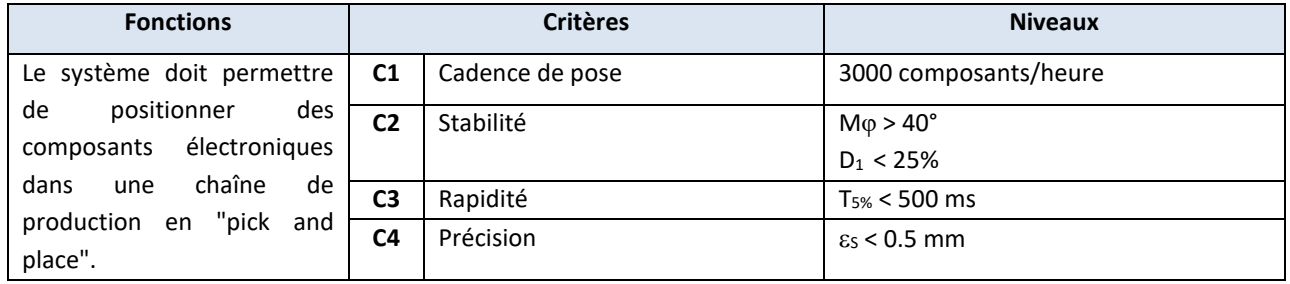

# B - DU ROBOT PORTIQUE 3 AXES LEXIUM A L'AXE ASSERVI CONTROL'X DU LABORATOIRE :

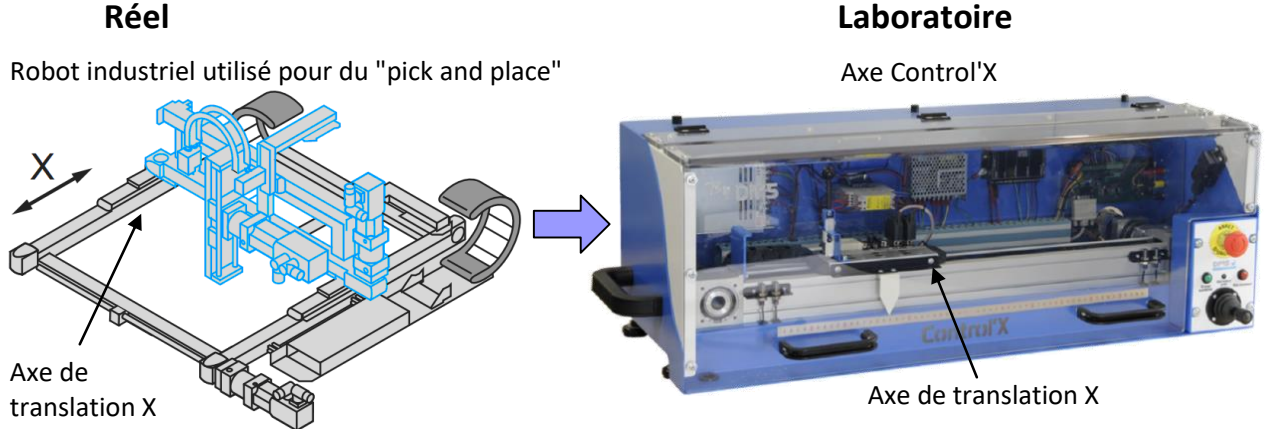

L'application étudiée est celle du "pick and place" dans le domaine du placement de composants électroniques. Il s'agit d'un processus de précision consistant à positionner des composants électroniques sur des circuits imprimés. Le cœur de la machine est un portique 3 axes avec moteurs et servovariateurs pour obtenir des mouvements hautement dynamiques et une précision maximale.

Dans ce contexte d'utilisation, la particularité mécanique tient au fait que les efforts résistants extérieurs exercés sur l'axe sont nuls : le moteur sert uniquement à vaincre les efforts inertiels ainsi que les résistances passives.

L'axe Control'X correspond à la didactisation de l'axe X du robot industriel.

L'ordinateur remplit lui les fonctions suivantes :

signal m2(t) en mm : c'est l'équivalent du bloc

adaptateur que l'on rencontre souvent devant le soustracteur. Plutôt que d'adapter la consigne, c'est ici

- Convertir le signal de mesure m1(t) en incréments en

Les axes de la génératrice tachymétrique et du codeur incrémental sont solidaires de

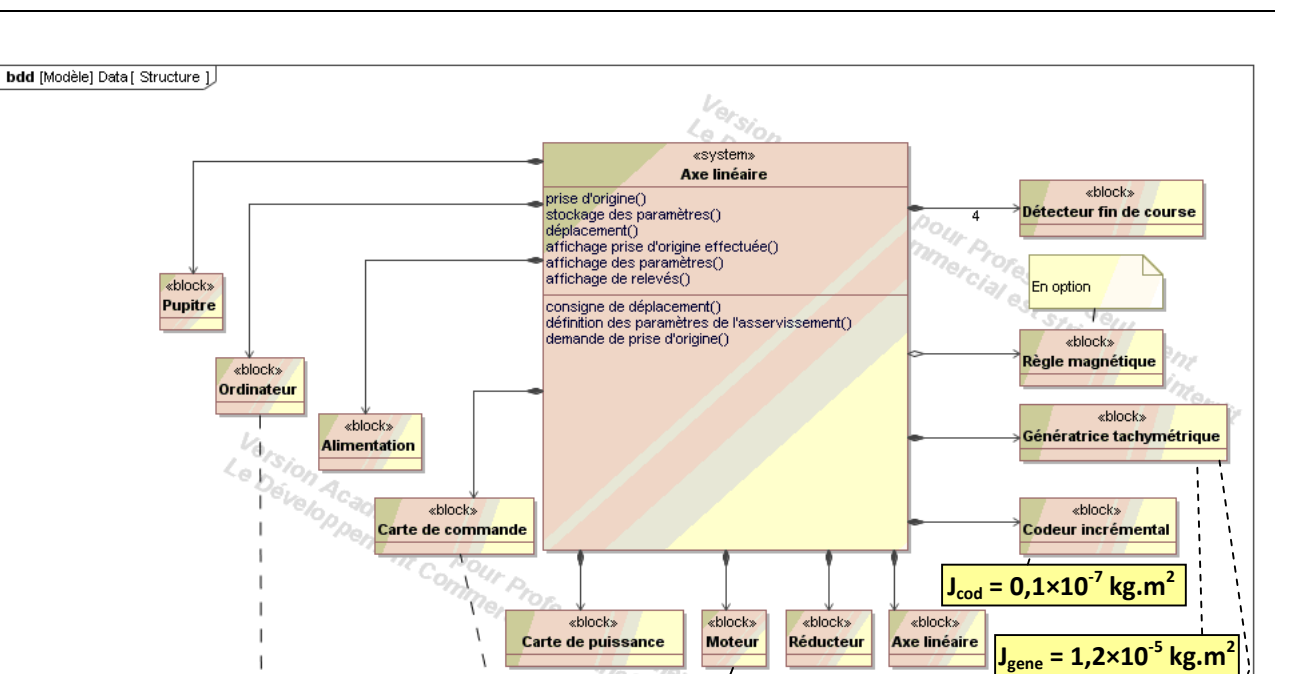

# **Description de l'Axe Instrumenté du Laboratoire**

**Jmoteur = 0,037×10-3 kg.m<sup>2</sup>**

La carte de commande remplit les fonctions suivantes :

pour élaborer un signal numérique m1(t) en incréments

- Faire l'acquisition des deux signaux a(t) et b(t) en

quadrature de phase venant du codeur incrémental - Décoder et compter les impulsions a(t) et b(t) reçues

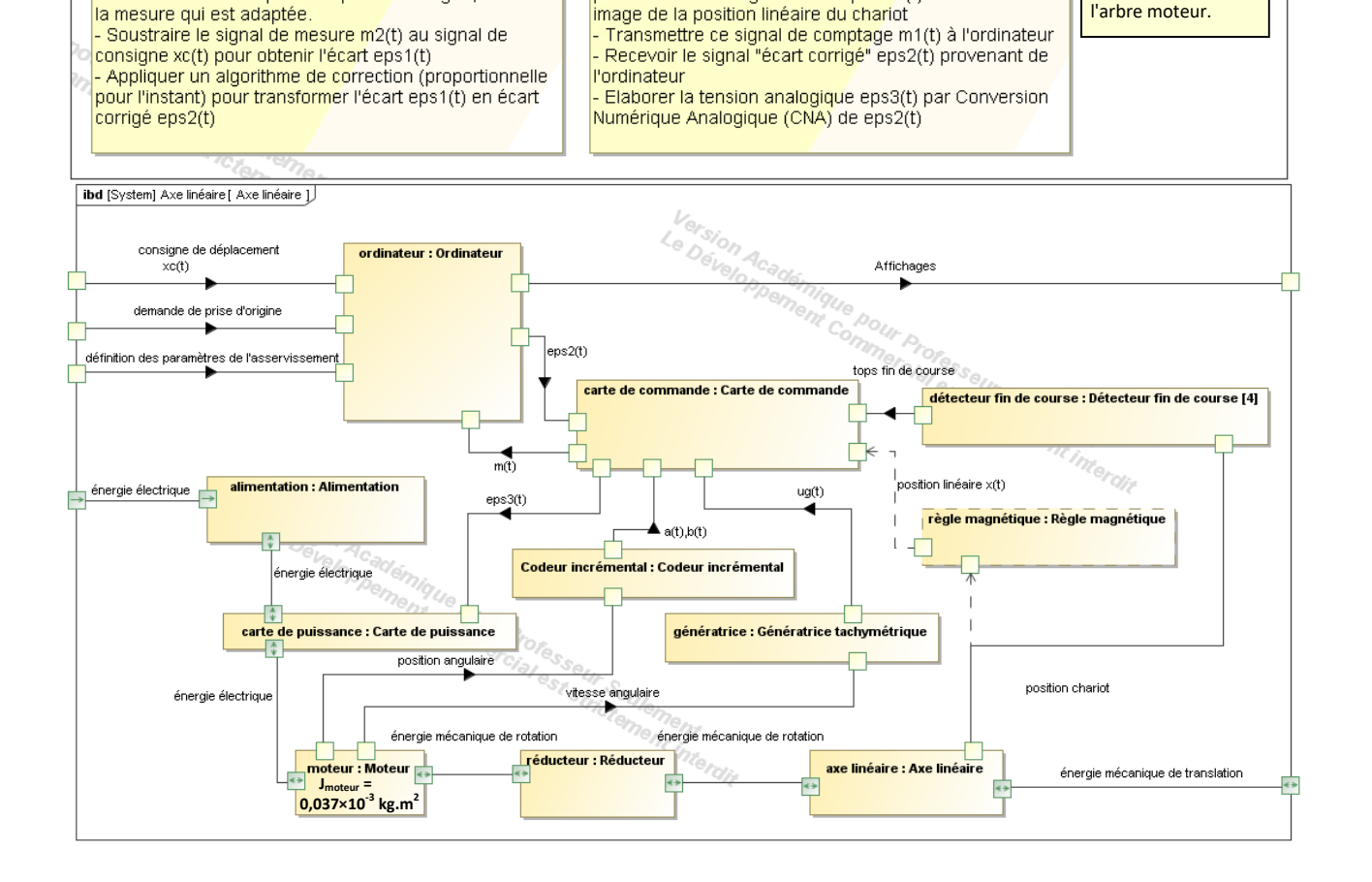

*Fabien Hospital* **7**

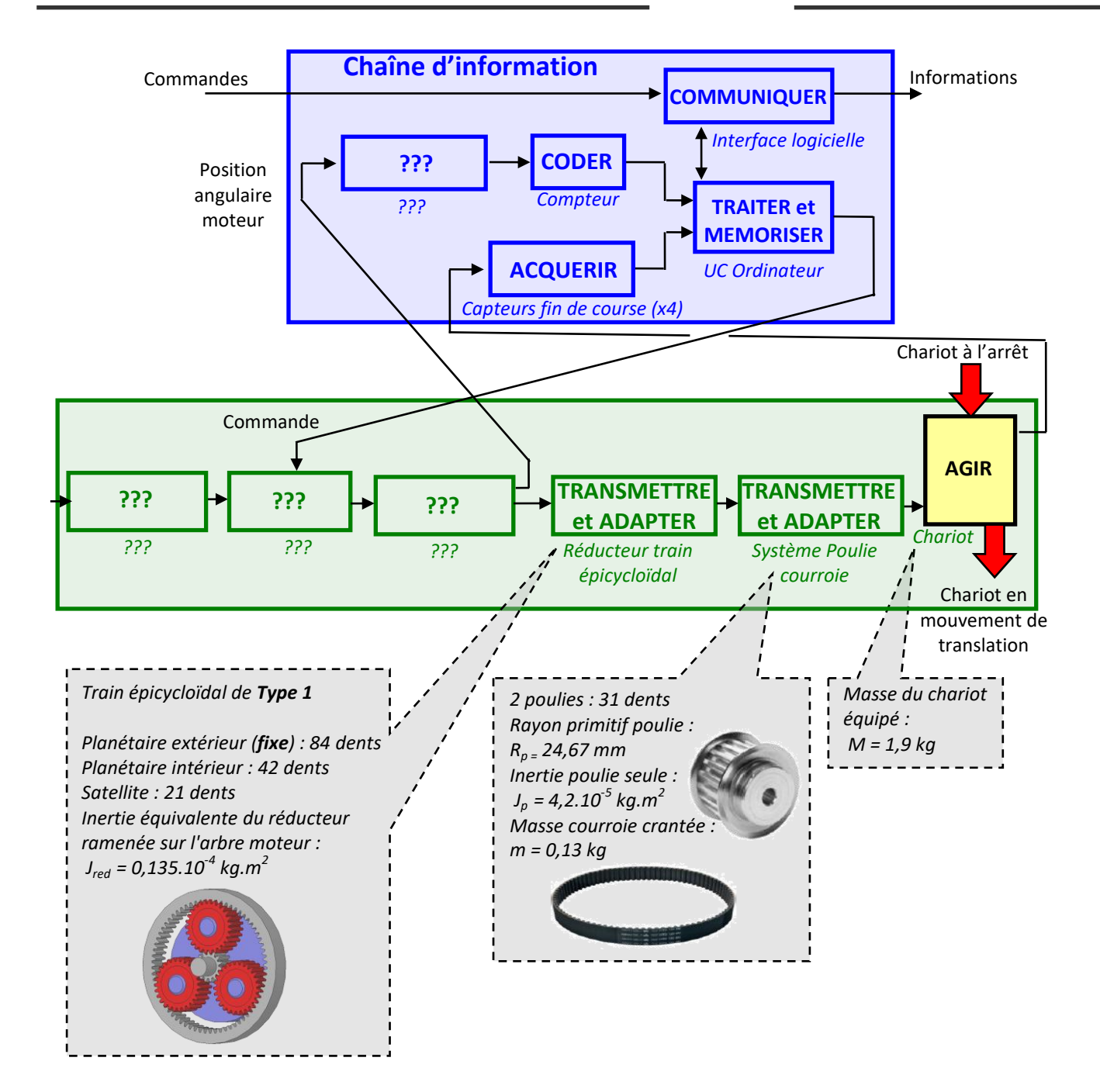

# **Système d'Acquisition de l'Axe du Laboratoire**

### **A - COURBES DE RESULTATS ET EXPLOITATION DES COURBES :**

▪ Une fois le mouvement commandé après avoir cliqué sur «Lancer Mouvement» (voir fiche « fonctionnement »), les mesures s'affichent comme sur la fenêtre ci-dessous.

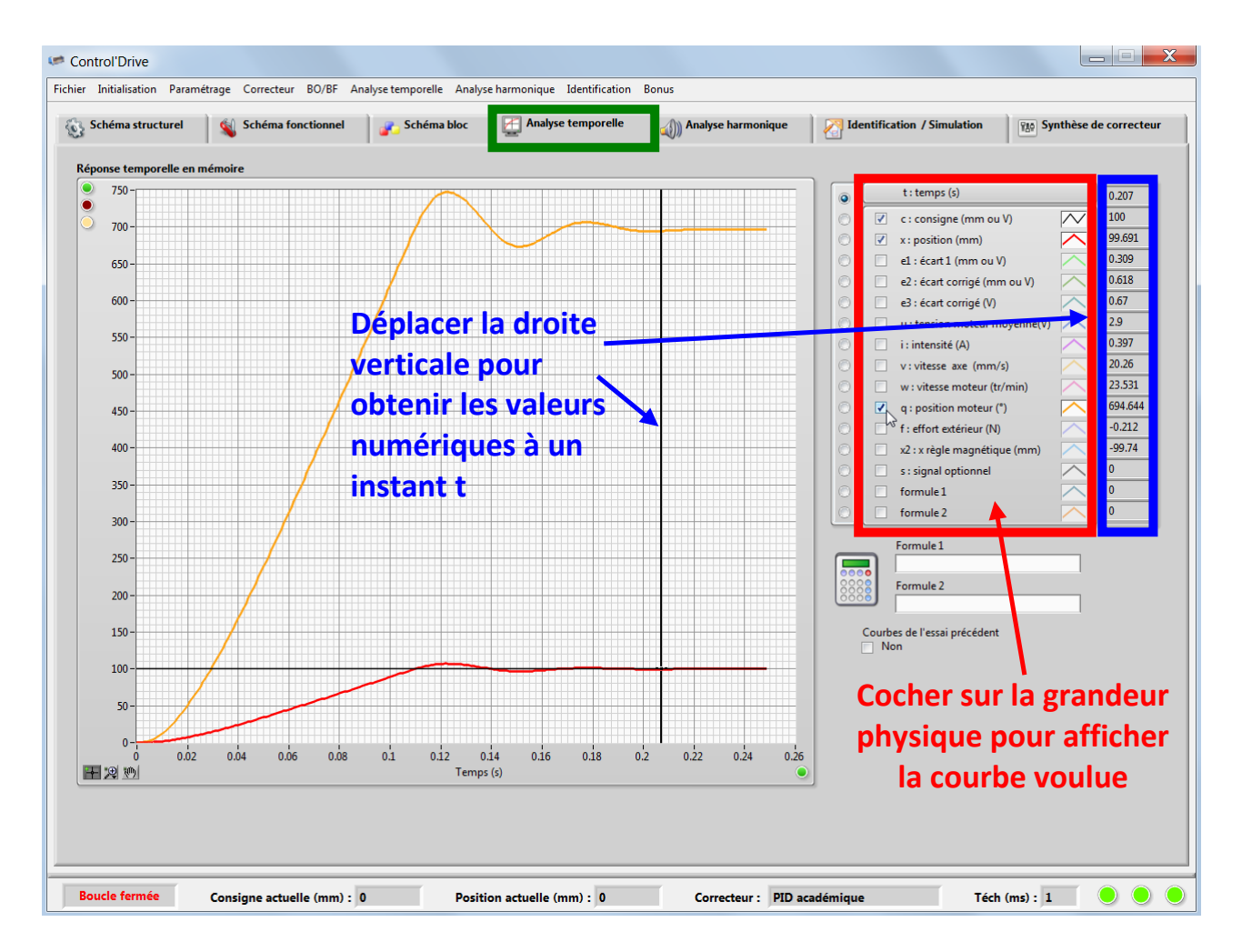

### **Pour effectuer d'autres acquisitions, retourner sur l'onglet « Commandes et mesures ».**

# **Python**

# **A- FREQUENTIEL :**

Dans le fichier *frequentiel.py* le modèle du second ordre est étudié (avec la fonction de transfert ou l'équadiff) et on fera varier le paramètre *z* :

$$
\omega_0^2 \frac{d^2 s(t)}{dt^2} + 2. z. \omega \frac{d s(t)}{dt} + s(t) = e(t)
$$

On pose  $x = \frac{\omega}{\omega}$  $\frac{\omega}{\omega_0}$  afin de faire la fonction de transfert

$$
H(x, z) = \frac{1}{1 + j \cdot 2 \cdot z \cdot x - x^2}
$$

Pour tracer des diagrammes de Bode avec Python, on utilise les modules :

from scipy import \* from pylab import \*

On utilise l'échelle logarithmique en base 10 :

```
x = \text{logspace}(-2, 2, 500).
```
log10(x) pour les abscisses

Ici le facteur de qualité avec Q=1/2z est utilisé.

Voici les fonctions de transfert de filtres classiques que vous pouvez utiliser dans le fichier :

```
Rejecteur (1-x**2)/(1+1j*x/Q-x**2)Passe haut -x**2/(1+1)*x/Q-x**2)Passe bas 1/(1+1j*x/Q-x**2)Passe bande 1j*x/Q/(1+1j*x/Q-x**2)
```
Tracé avec une liste de valeur de z :  $\left[5,1,\frac{\sqrt{2}}{2}\right]$  $\frac{1}{2}$ , 0.1

Pour avoir une jolie figure :

```
fig = plt.findure()
```
fig.subplots\_adjust(hspace=0.1) # Espace entre les graphiques

Graphique du **gain** obtenu avec la fonction **abs pour le module.**

Graphique de **la phase** obtenu avec la fonction **angle pour avoir l'argument**, et conversion en degré !

## **B- TEMPOREL (MODELISER UN CORRECTEUR NUMERIQUE) :**

Ouvrir le fichier *1er ordre temporel.py*

## **1 Equations aux différences**

On peut considérer qu'un correcteur qui traite les informations de façon échantillonnée fait une bonne approximation d'un correcteur continu à partir du moment ou la période d'échantillonnage *Te* est faible devant la dynamique des grandeurs physiques (*théorème de Shannon fe > 2.fmax*)

L'implémentation d'un correcteur dans un micro contrôleur ou dans un ordinateur se fait grâce à un programme qui se décompose en 4 étapes et qui se répètent à chaque période d'échantillonnage :

- La lecture des données d'entrées (consigne et mesure pour un asservissement) ;
- Le calcul de l'écart, puis de la sortie du correcteur, le plus souvent grâce à une équation aux différences ;
- L'écriture de la sortie ;
- Le vieillissement des données (les  $x_n$  deviennent les  $x_{n-1}$ )

Lorsque la période d'échantillonnage est suffisamment faible devant la dynamique du système, on peut alors faire l'approximation des dérivées temporelles, ce qui permet ensuite de trouver l'équation aux différences à implémenter numériquement et qui caractérise une relation de récurrence :

$$
\frac{dx}{dt} \approx \frac{x_n - x_{n-1}}{T_e}
$$

Pour une dérivée seconde on utilise les différences finies centrées :

$$
\frac{d^2x}{dt^2} \approx \frac{x_{n+1} + x_{n-1} - 2x_n}{T_e^2}
$$

Méthode Obtenir la relation de récurrence à partir d'une fonction de transfert

- 1. À partir de la fonction de transfert, retrouver l'équation dans le domaine de Laplace qui ne fasse intervenir que des multiplications par  $p$ :
- 2. exprimer cette équation dans le domaine temporel;
- 3. utiliser l'approximation sur la dérivée temporelle pour obtenir une équation aux différences;
- 4. réorganiser les termes pour obtenir la nouvelle valeur de la sortie à l'échantillon  $n$  en fonction des valeurs de l'entrée à l'échantillon n et des valeurs de l'entrée et de la sortie aux échantillons précédents  $(n-1, n-2, etc.).$

#### $\overline{2}$ Structure générale d'une commande numérique

Il est important de distinguer les différents types de signaux que l'on peut rencontrer dans la chaîne d'information/commande d'un système  $(c.f.$  FIGURE 1, soit :

- $\bullet$  signal analogique;
- $\bullet$  signal échantillonné;
- $\bullet$  signal numérique;
- $\bullet$  signal quantifié.

Un signal analogique est une image continue de la grandeur physique mesurée (possédant une relation affine ou linéaire entre la grandeur mesurée et le signal délivré par le capteur).

Le signal échantillonné est une discrétisation temporelle du signal analogique, dont chaque échantillon est espacé dans le temps de la période d'échantillonnage  $T_e$ .

Le signal numérique est une discrétisation de l'amplitude du signal échantillonné, il dépend de l'espace mémoire alloué à la variable numérique de la carte de commande numérique (pour n bits d'espace mémoire alloué, on aura alors  $2^n$  valeurs numériques possibles pour la variable).

Le signal quantifié est l'image continue du signal numérique, le système commandé étant de nature continue, il lui faut un signal de commande qui est continue, c'est le signal quantifié.

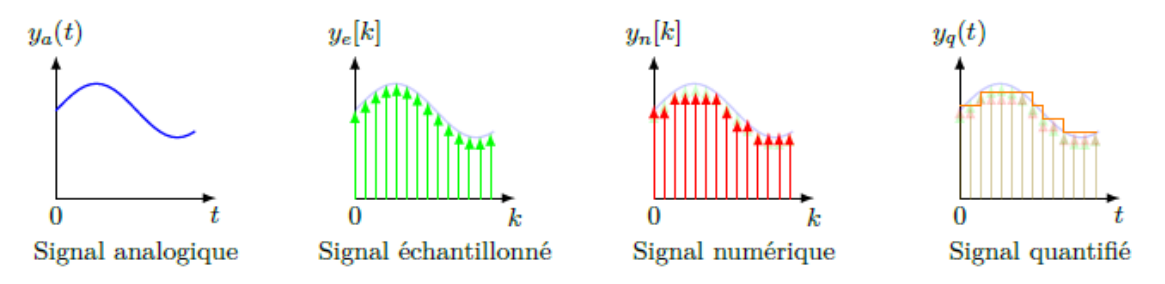

FIGURE 1 - Différents types de signaux

Le système évolue de manière continue (caractérisé par des équations différentielles), mais la carte de commande numérique évolue de manière discrète (caractérisée par des suites). La commande du système nécessite donc l'usage de différents éléments permettant de passer d'une expression continue à une expressions discrète, ce sont les CAN (convertisseur analogique/numérique) et CNA (convertisseur numérique/analogique). Voici en FIGURE 2, un schéma représentant la position de ces composants dans la structure d'une commande numérique.

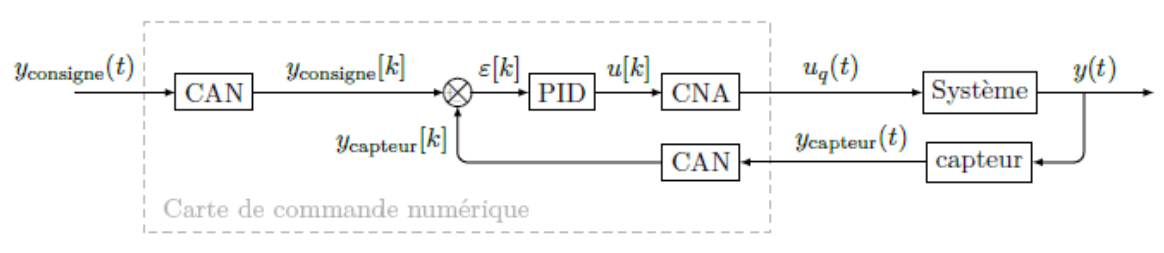

FIGURE 2 - Schéma d'une structure de commande numérique

Dans la suite de ce document, on confondra signal échantilloné et signal numérique, en faisant l'hypothèse que la mémoire allouée pour la variable mesurée est infinie. Cette hypothèse est souvent prise en compte, ce qui n'empèche pas d'étudier à part l'impacte d'une taille de mémoire finie sur la résolution de mesure.

#### Capteur, CAN et CNA 3

#### $3.1$ Capteur

Les capteurs peuvent renvoyer différents types de signaux, on les distingue alors comme :

- capteur analogique (potentiomètre, jauge d'extensiométrie);
- · capteur numérique (codeur incrémental, codeur absolu).

Le signal renvoyé par un capteur est continu, il faut donc le convertir en un signal numérique pour que la carte de commande numérique puisse traiter cette information afin de commander le système.

#### $3.2$ CAN - convertisseur analogique/numérique

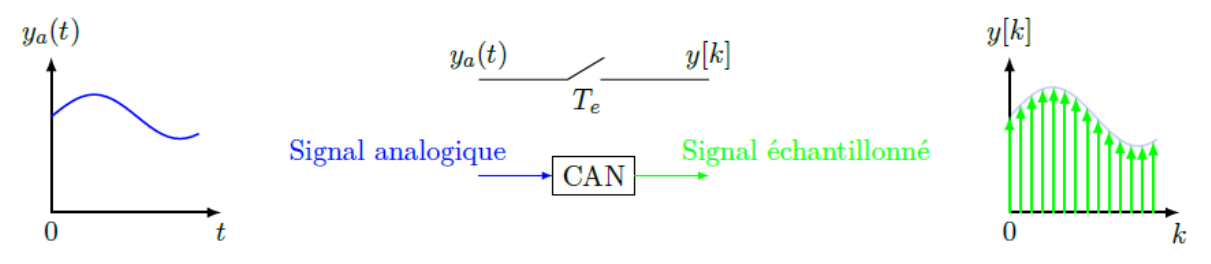

 $FIGURE 3 - CAN : convertisseur analogue/numérique$ 

Le CAN est modélisé par un interrupteur commandé de rapport cyclique nul et de période  $T_e$ .

#### CNA - convertisseur numérique/analogique 3.3

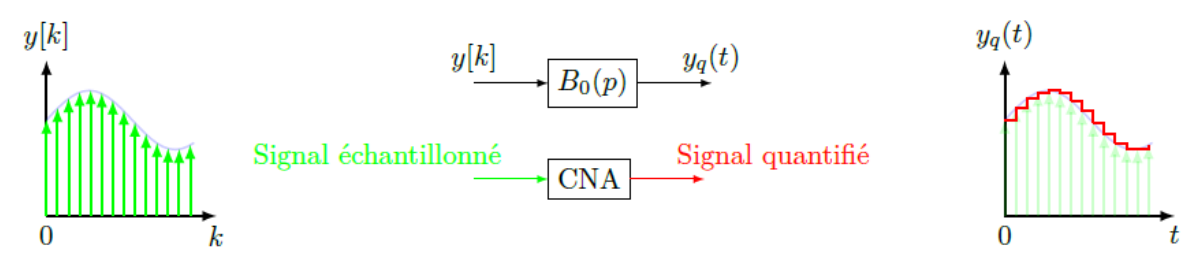

FIGURE  $4$  – CNA : convertisseur numérique/analogique

Le CNA est modélisé par un bloqueur d'ordre 0. Il permet d'obtenir un signal continu discret.

# **Matlab – Simulink**

# **A - DEMARRAGE MATLAB-SIMULINK :**

- Lancer Matlab à l'aide de l'icône
- Lancer Simulink en cliquant sur l'icône disponible dans le menu Applications.
- Cliquer sur fichier  $\rightarrow$  Ouvrir et choisir le modèle Simulink à ouvrir (fichier .slx).

## **B - LANCER UNE SIMULATION :**

Pour lancer une simulation cliquer simplement sur l'icône « Run » disponible dans les icones de lancement rapide de la fenêtre de travail.

# **C - UTILISATION DE PARAMETRES DANS UN MODELE :**

Double cliquer gauche sur chaque bloc pour entrer ses paramètres (entrée, fonction de transfert, valeur de gain, …).

Pour étudier l'influence d'un paramètre on peut utiliser des variables littérales et tester plusieurs valeurs numériques pour une variable.

Ouvrir le « Model Explorer » avec ctrl+H, puis dans le « Model Workspace » ajouter une variable Matlab, la nommer puis lui

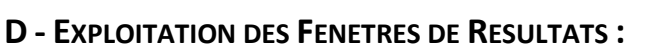

- Double cliquer gauche sur le « Scope » du modèle Simulink pour afficher la réponse temporelle.
- Double cliquer gauche sur le « Bode Plot » adéquat du modèle Simulink pour afficher la réponse fréquentielle voulue. Cliquer ensuite sur « Run » pour afficher le diagramme de Bode.
- Pour zoomer sur la(les) courbe(s) affichée(s) utiliser les options de zoom disponibles.

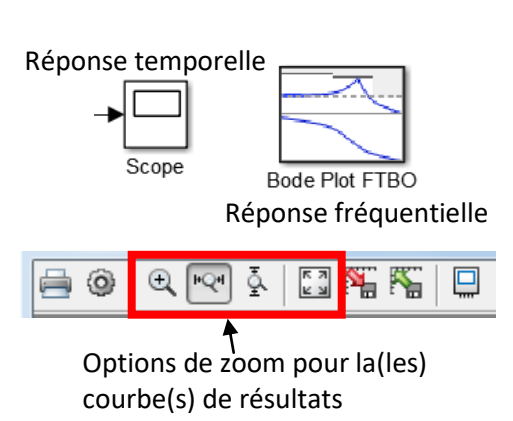

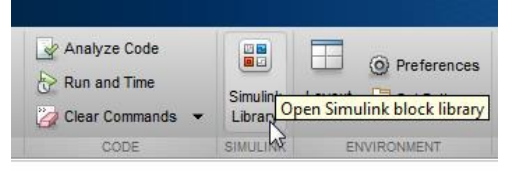

Régler le temps de simulation

 $10.0$ 

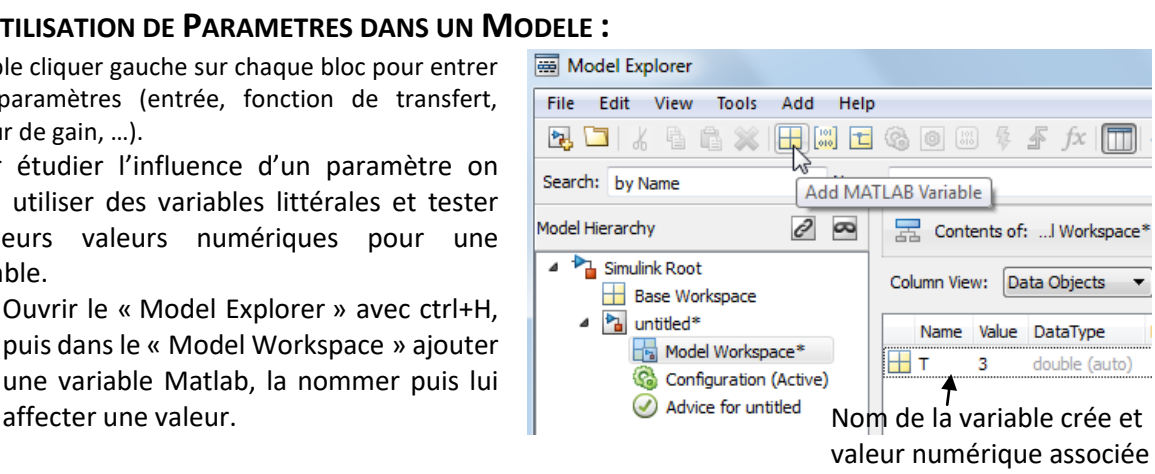

Run